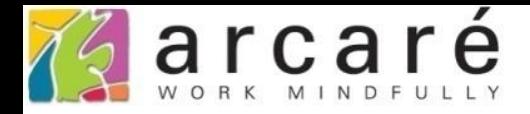

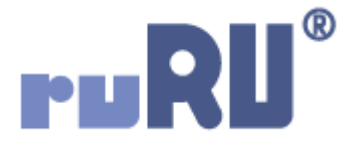

## **ruRU IDE教學課程 11-6-1 表單按鍵-資料交換設定簡介**

如如研創股份有限公司

+886 2 2596 3000

IDE: Integrated Design Environment

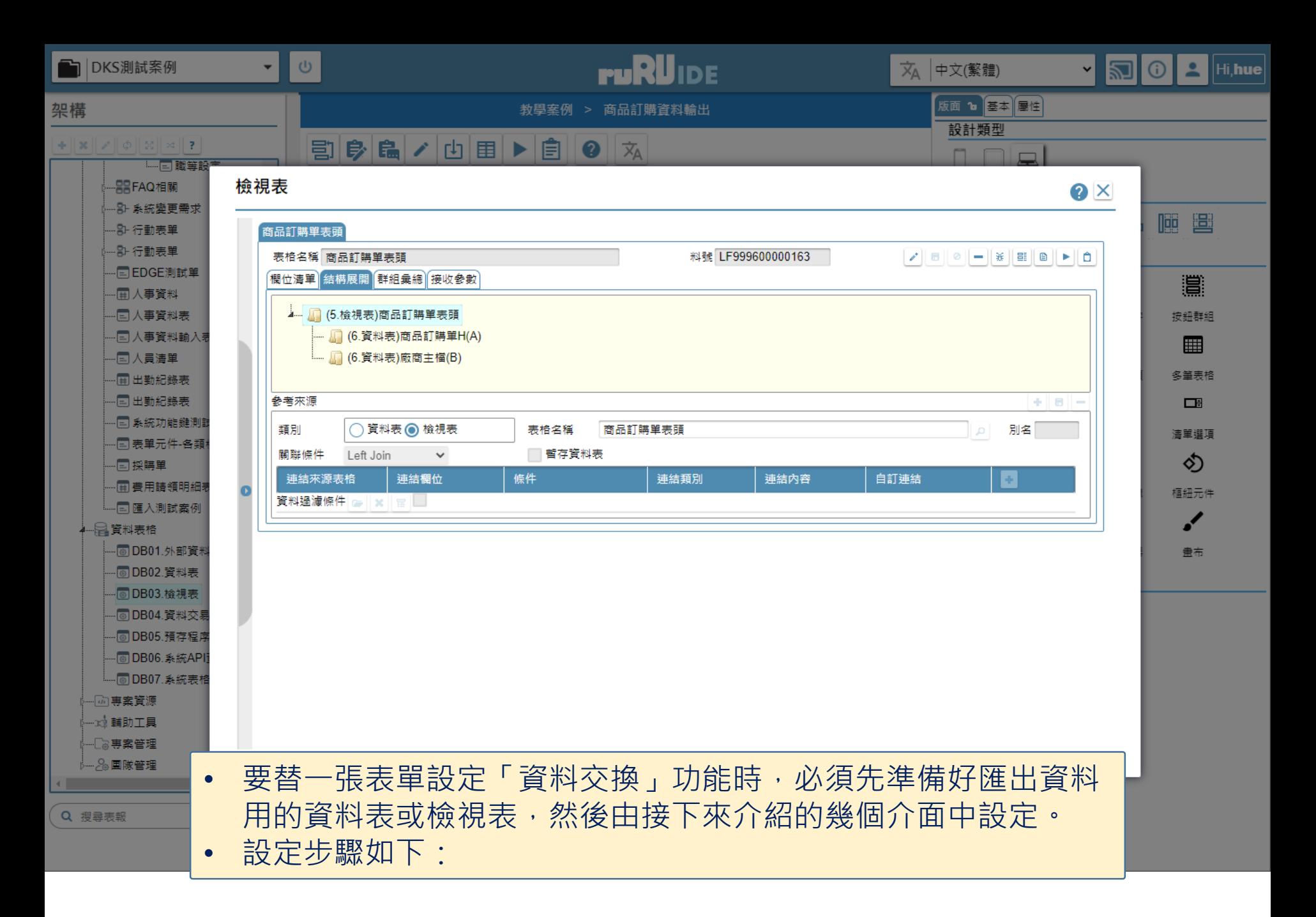

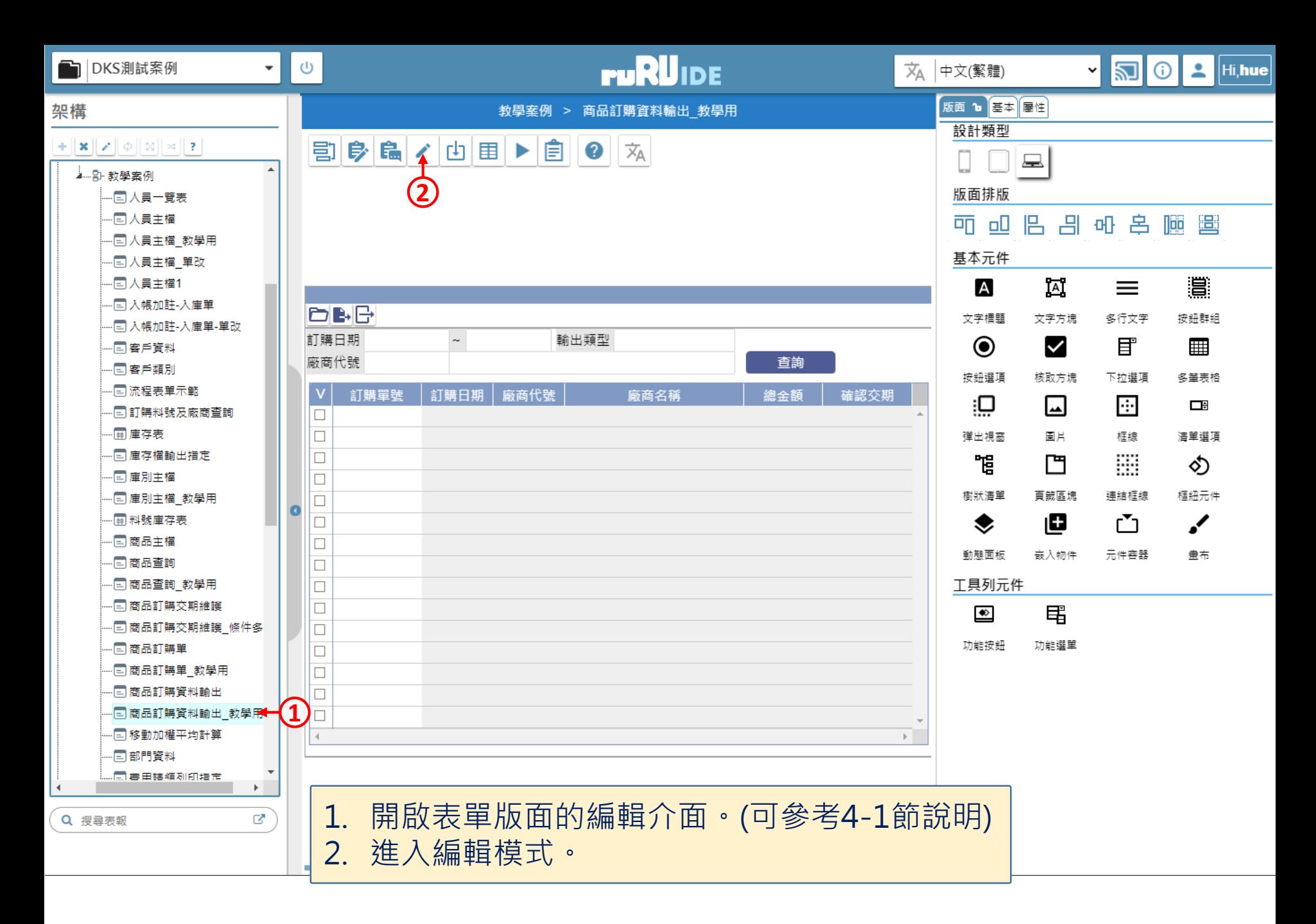

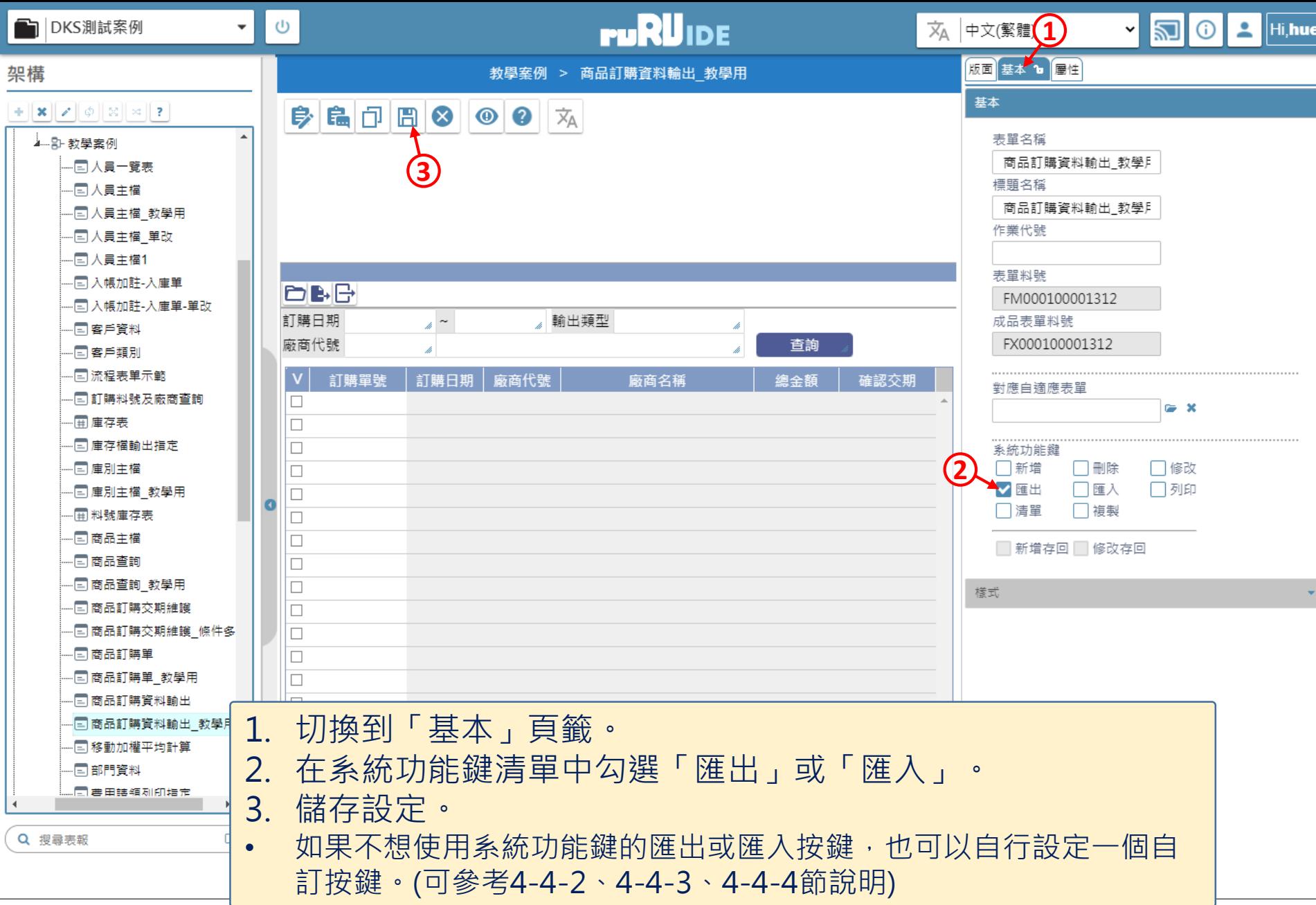

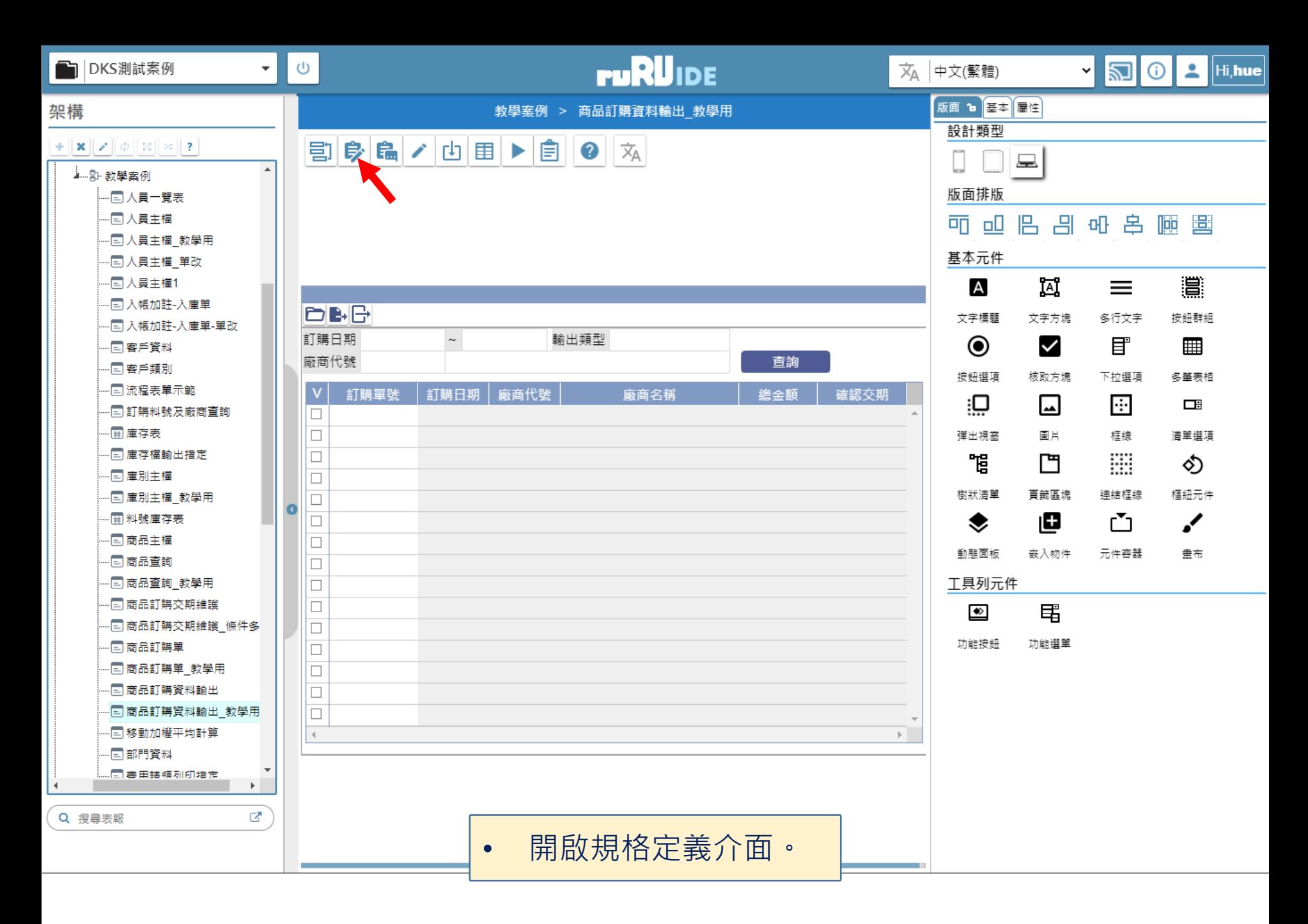

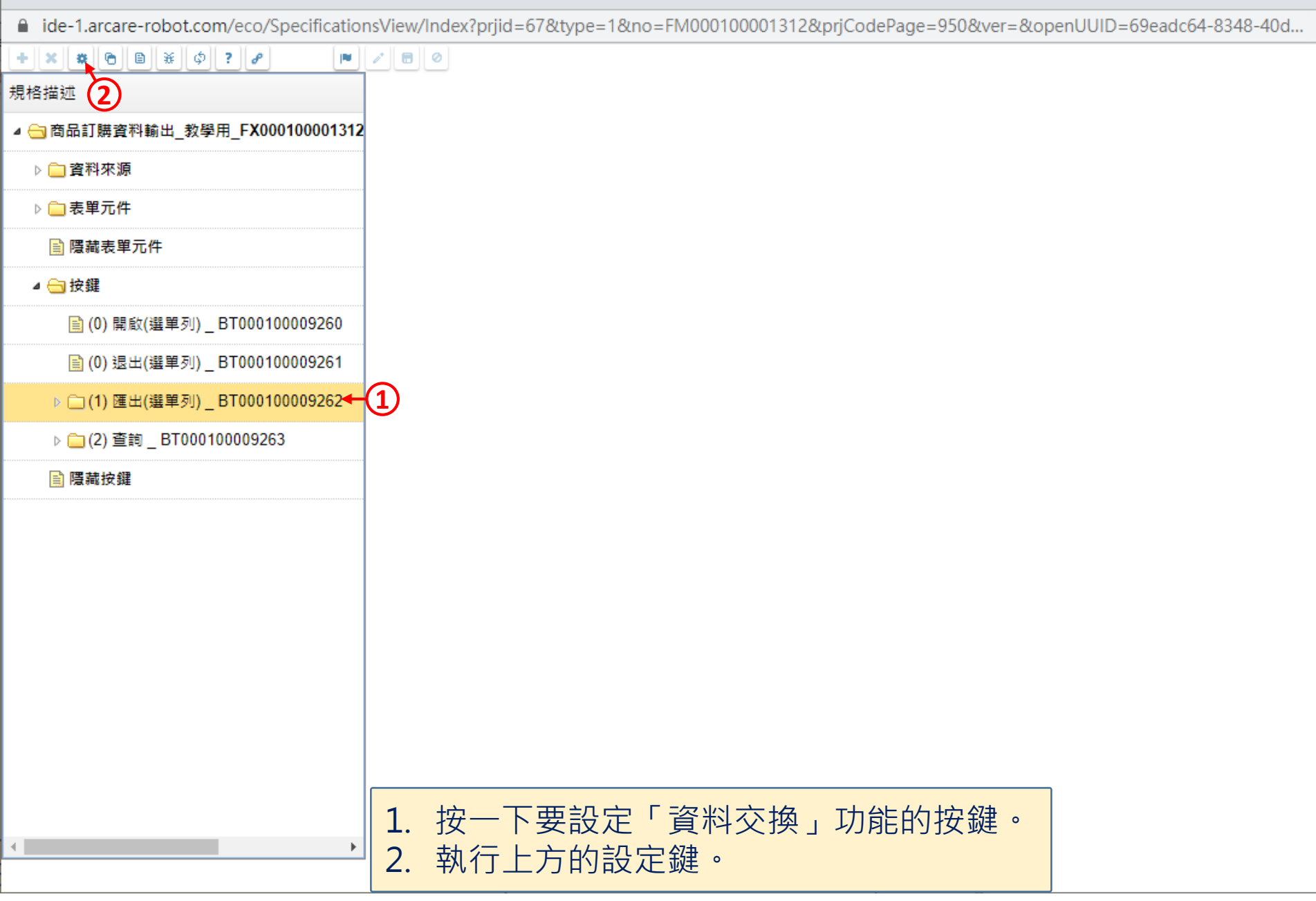

 $\Box$ 

 $\times$ 

■ ide-1.arcare-robot.com/eco/SpecificationsView/Index?prjid=67&type=1&no=FM000100001312&prjCodePage=950&ver=&openUUID=69eadc64-8348-40d...

## $+||x||$   $||x||$   $||\theta||$   $||x||$   $||\phi||$  ?  $||\rho||$  $\blacksquare$

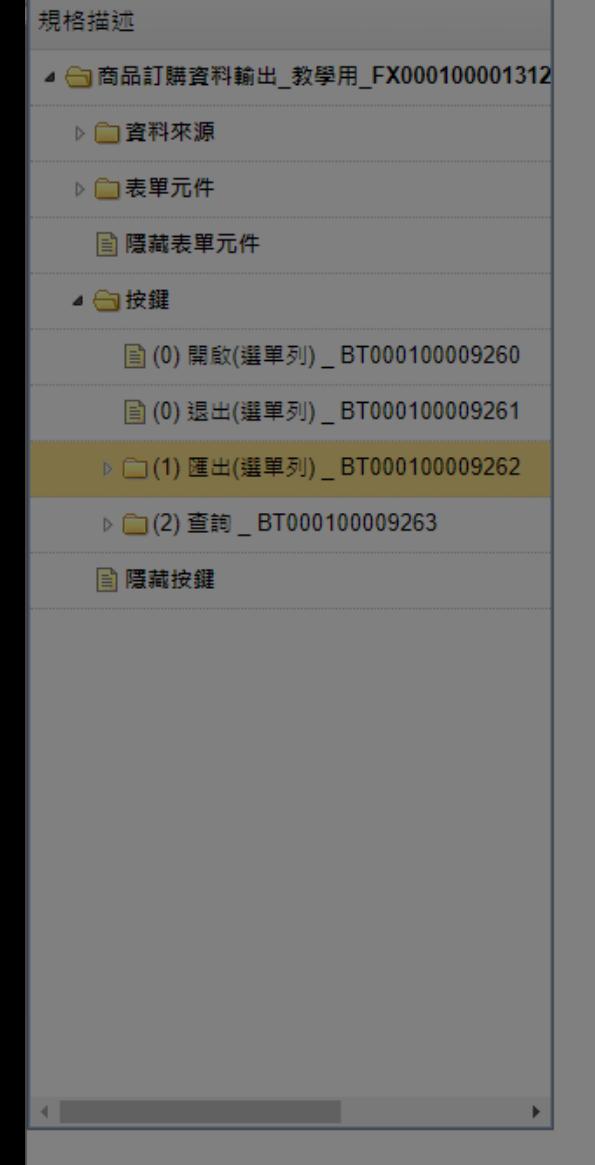

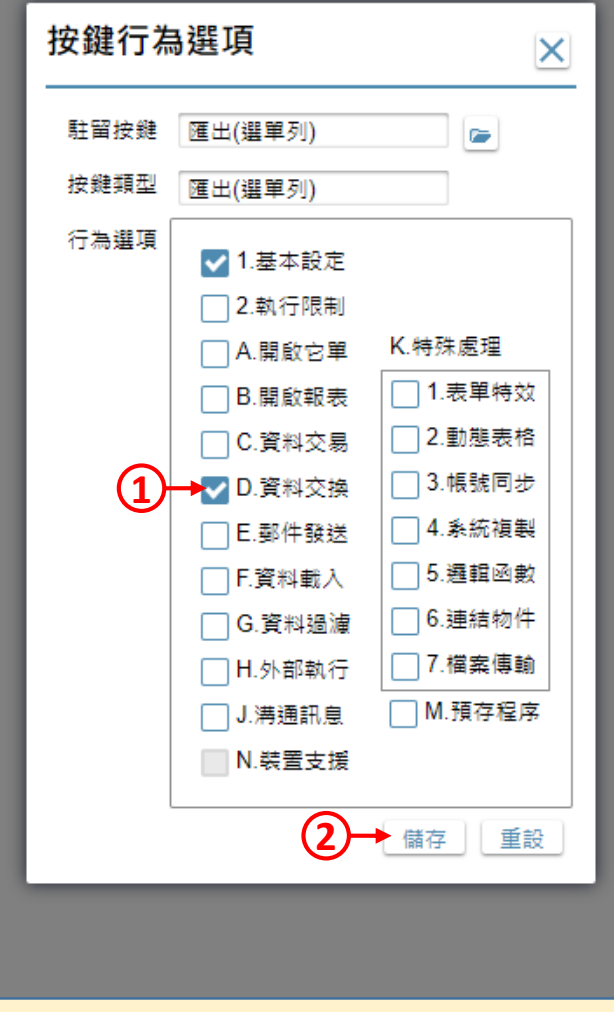

 $\times$ 

 $\Box$ 

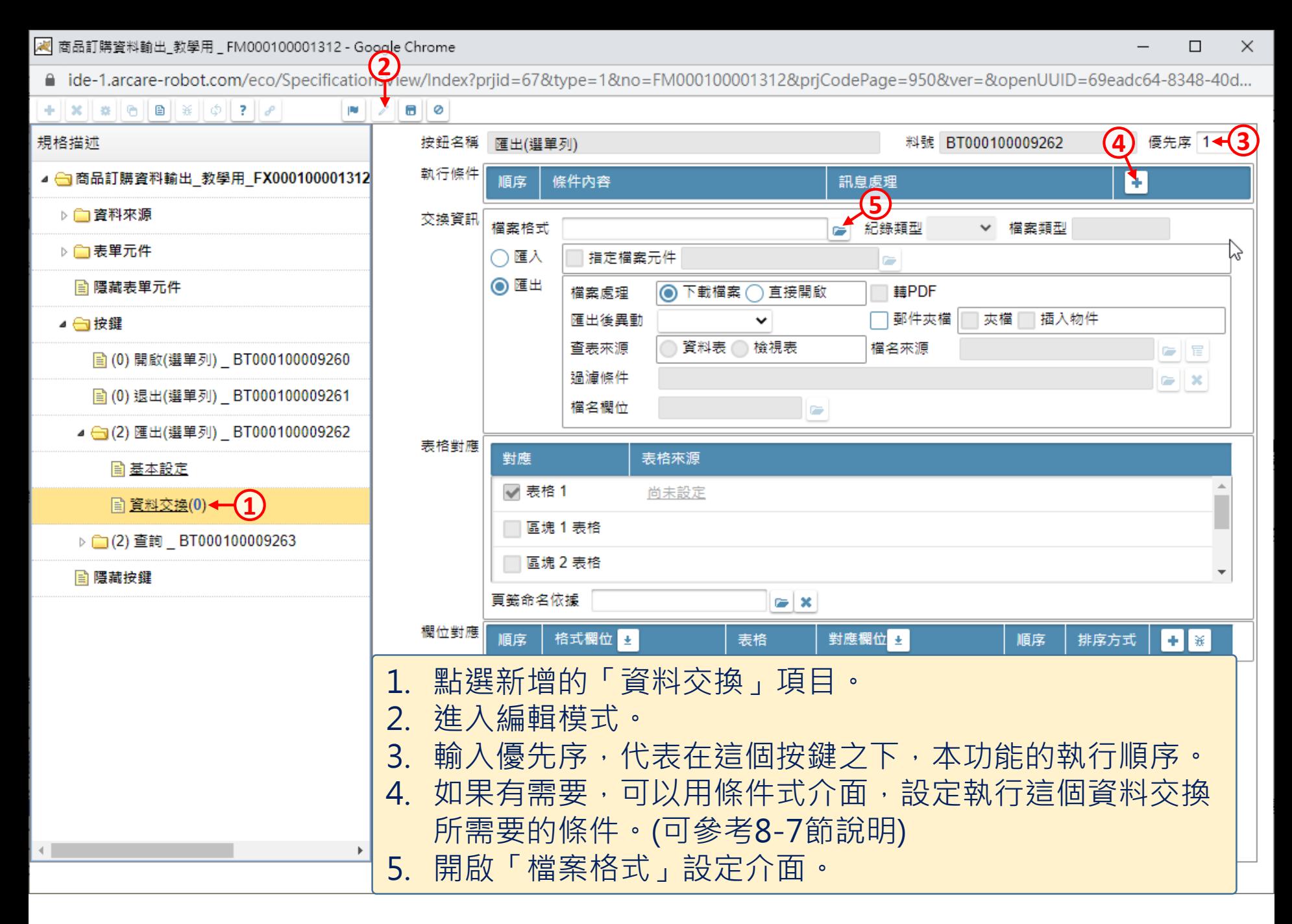

2 商品訂購資料輸出\_教學用 \_ FM000100001312 - Google Chrome

■ ide-1.arcare-robot.com/eco/SpecificationsView/Index?prjid=67&type=1&no=FM000100001312&prjCodePage=950&ver=&openUUID=69eadc64-8348-40d1-8c9d-6eaa4d9ddc72#

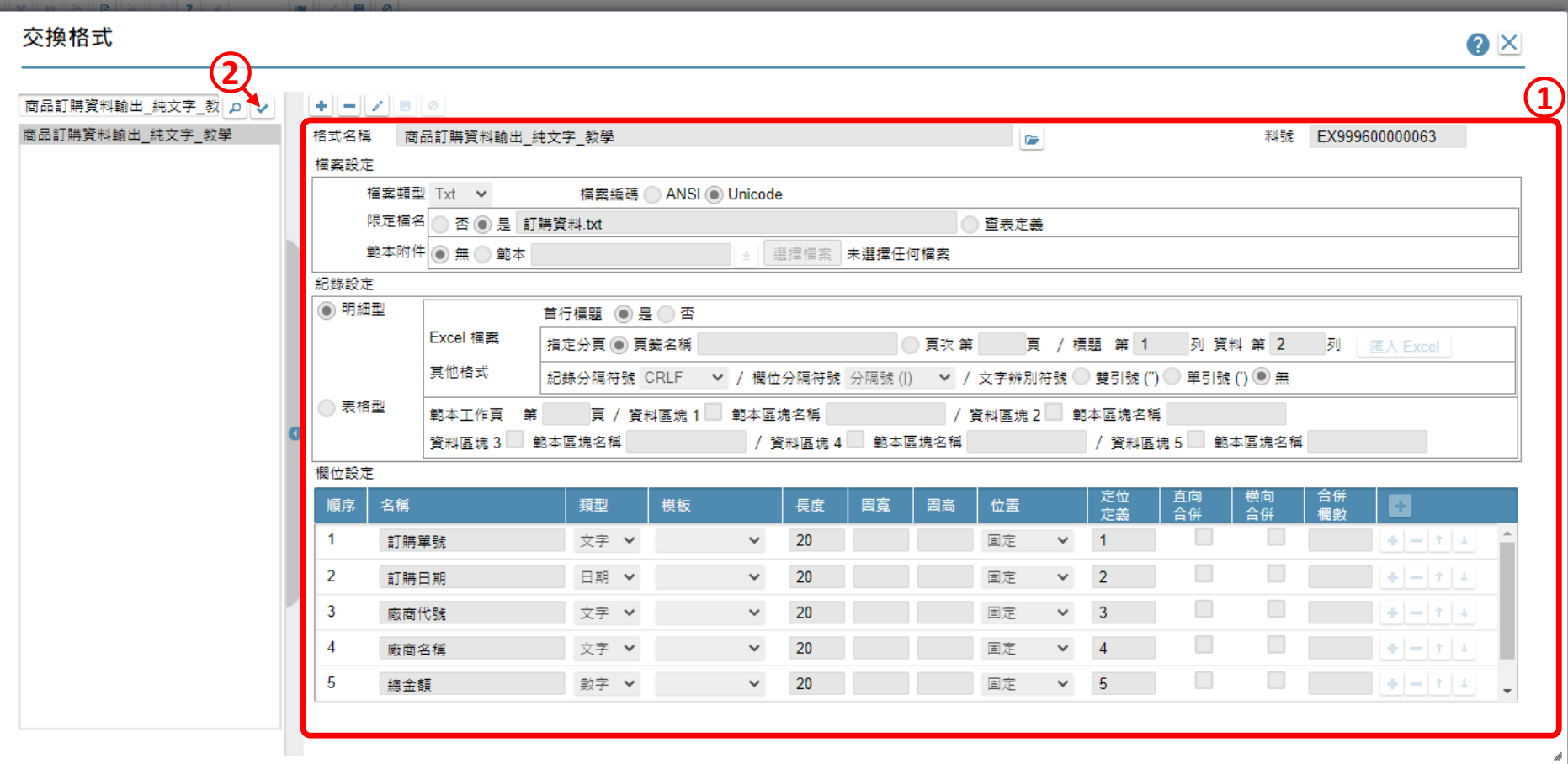

## 1. 設定檔案格式的內容。(詳細步驟請參考11-6-2、11-6-3、11-6-4節說明) 2. 按下回傳鍵,將檔案格式回傳到上一層畫面。

 $\Box$ 

 $\times$ 

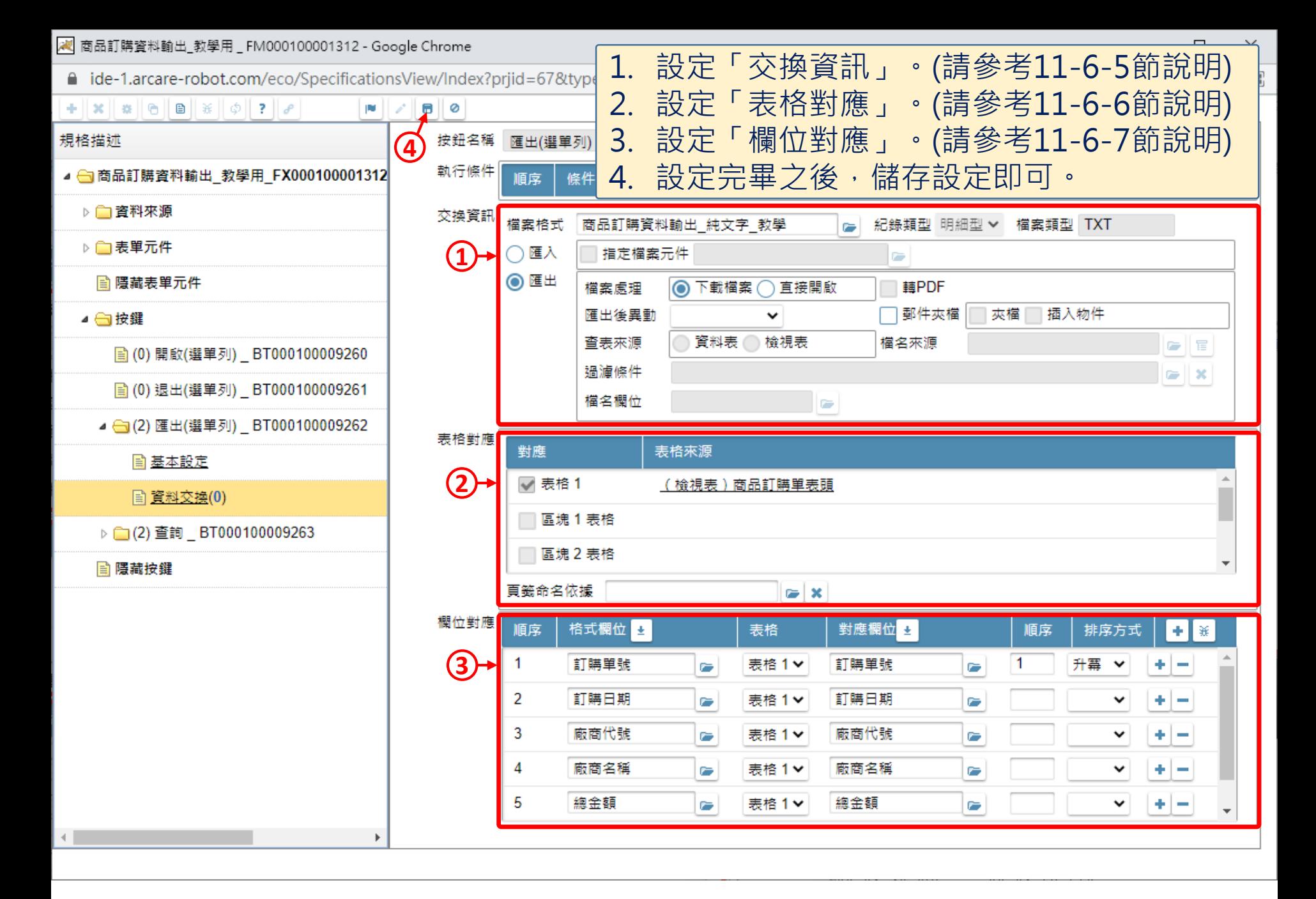